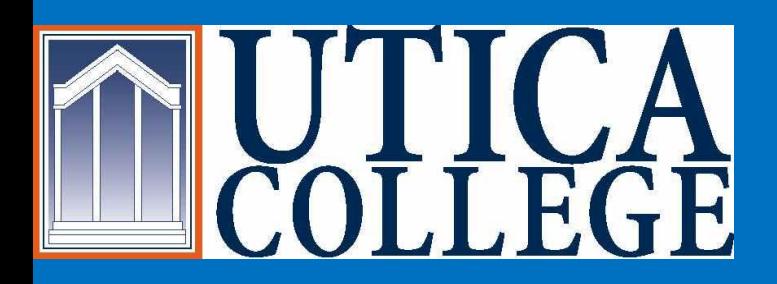

## Student Financial Services is **Going**

### Welcome Students

We are happy to offer you a secure online payment portal that will allow you a variety of options:

- •Make a Payment
- •View Account Detail
- •View Recent Payments
- •Enroll in Direct Deposit of Refunds
- •Give Account Access to Another Individual
- •Enroll in Payment Plan (for eligible students only) •View your Billing Statement

**Please continue to view step by step instructions to help you through this process.**

# You must Access Banner Web Login

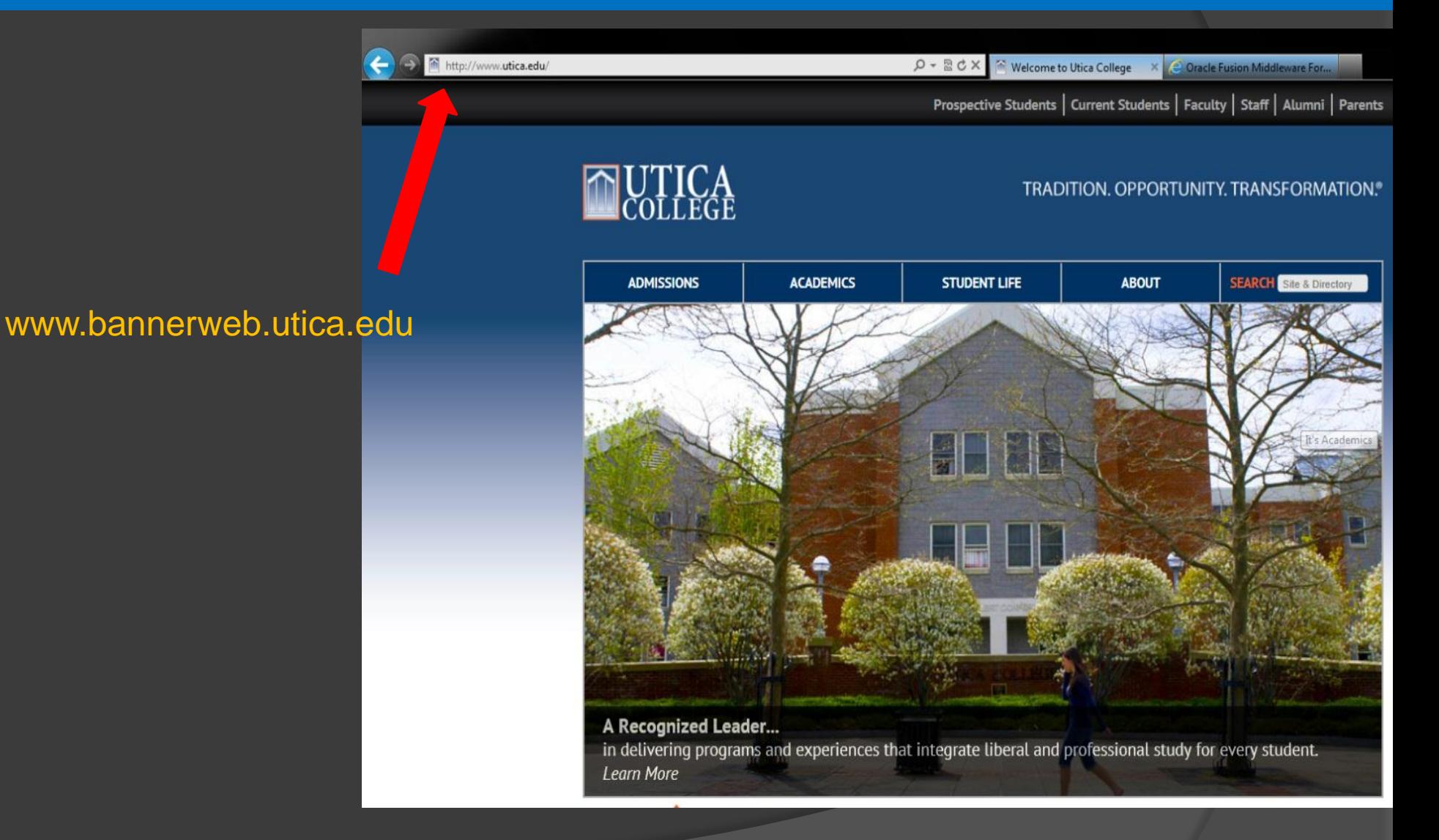

# Enter Secure Area and Login using your Username and Password

Once you are an accepted student at Utica College you will be able to receive your username and password at **http://password.utica.edu**

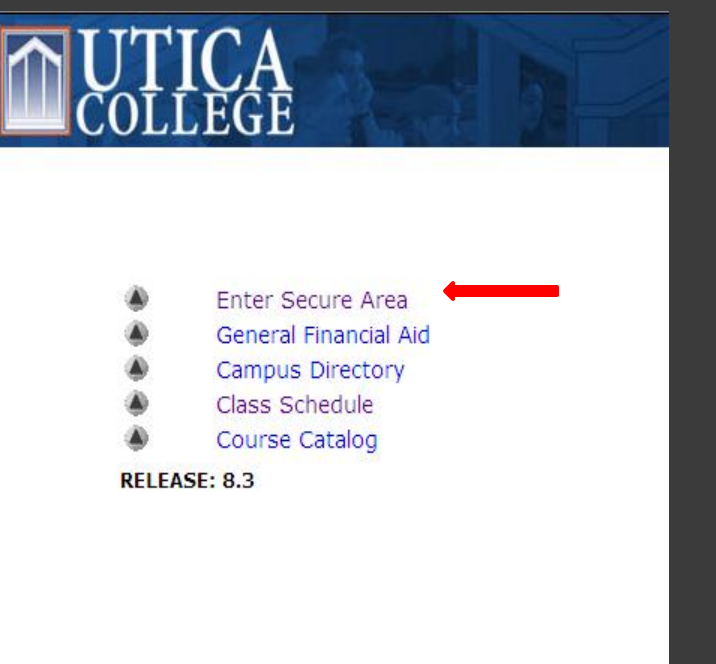

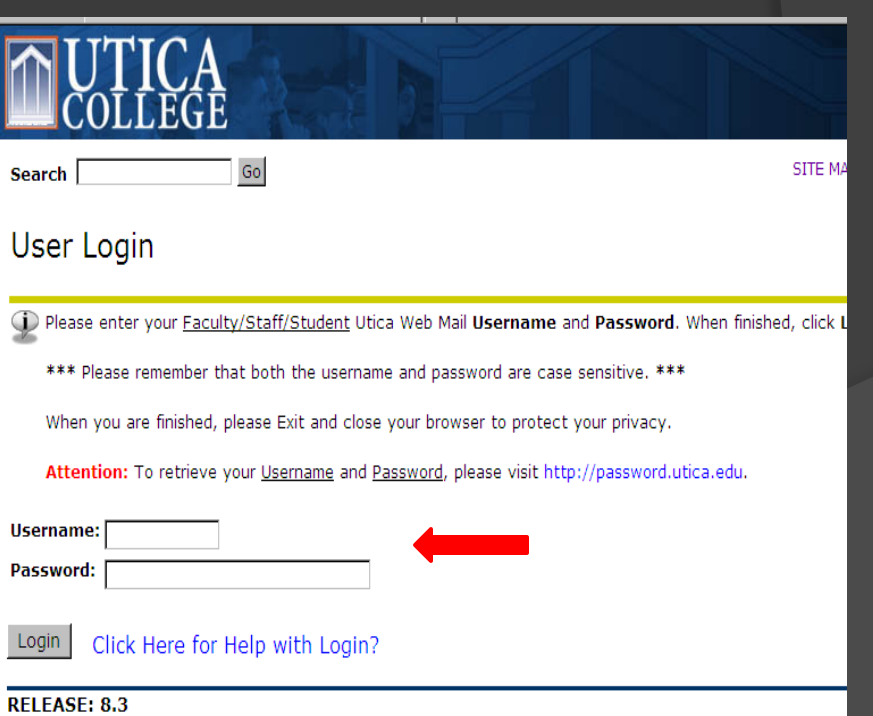

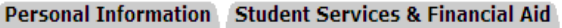

**Search** 

### Go

### **Main Menu**

Welcome, Reggie T. Trax, to the Utica College Banner Web Syst pm

### Then Enter:

### Student and Financial Aid

#### Update addresses and contact information; Review name or soci Student and Financial Aid

Register; View your academic records; View account information;

uticaonline, Angel Learning e-Learning from Utica College

Personal Information

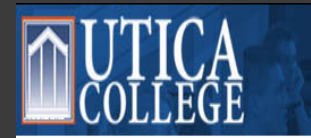

**Personal Information Student Services & Financial Aid** Go

**Search** 

### **Student Account**

Access My Account View financial account summary, make payments, enroll in payment plans Select Tax Year **Tax Notification** View Holds

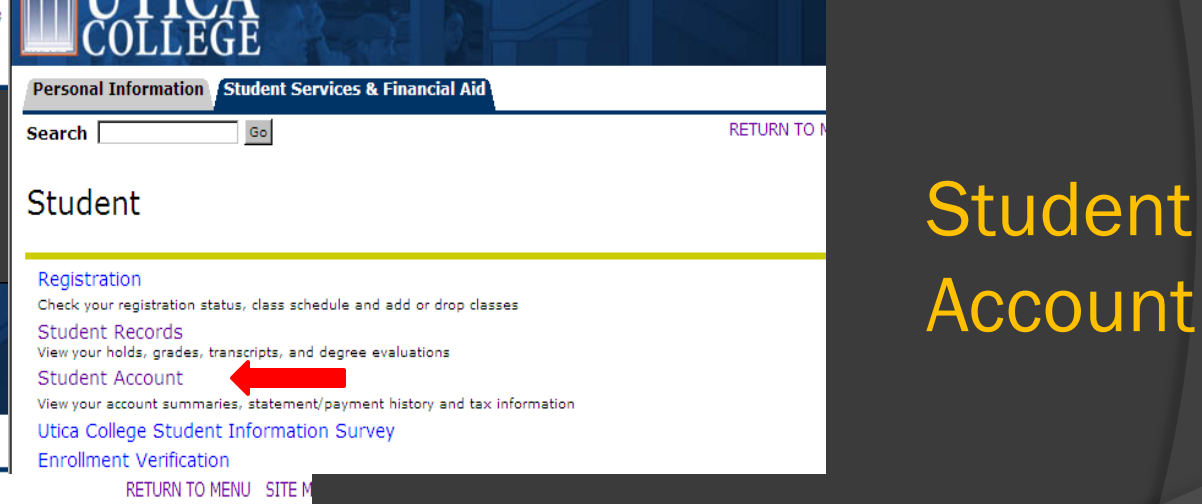

Student

### Access My Account

#### your account view bills make payment help sign out

Reggie Trax

### Options offered:

- Make Payment
- View Account Detail
- View Recent **Payments**
- Enroll in Direct Deposit of Refunds
- Give Account Access to Another Individual
- Enroll in Payment Plan

available to eligible students only

• View your Billing **Statement** 

#### **Your Account**

This information is accurate up to 05/23/13 10:04:05

 $\mathbf{r}$   $\mathbf{r}$   $\mathbf{r}$   $\mathbf{r}$   $\mathbf{r}$   $\mathbf{r}$   $\mathbf{r}$   $\mathbf{r}$   $\mathbf{r}$ 

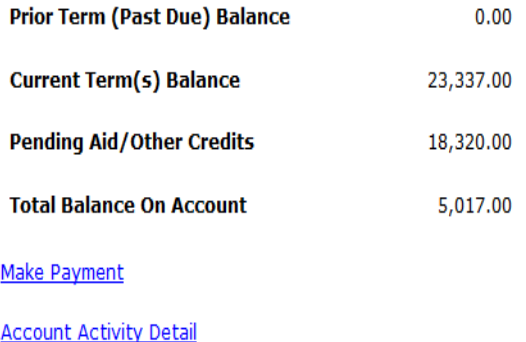

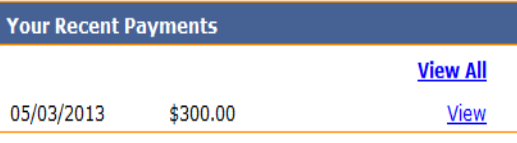

#### eRefund

**Enroll in Direct Deposit of Refunds** 

#### **Parent PINs**

**Add New** 

You currently have no Parent PINs set up.

URL for Parent PIN Login:

https://commerce.cashnet.com/uticapay

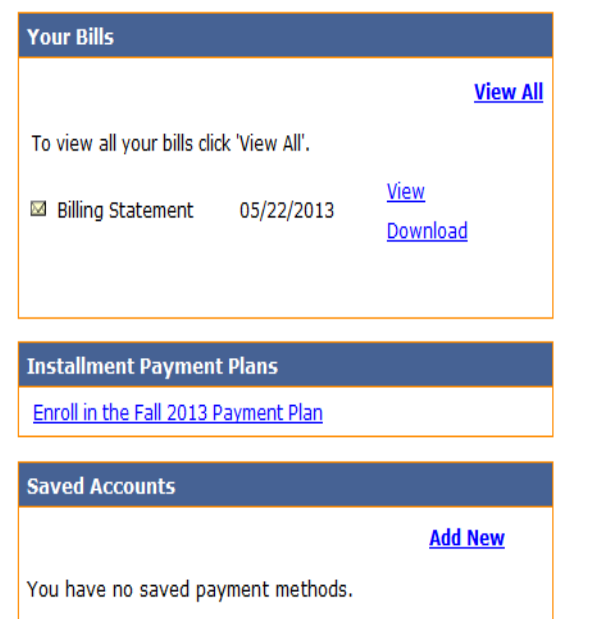

## Option – View your Billing Statement

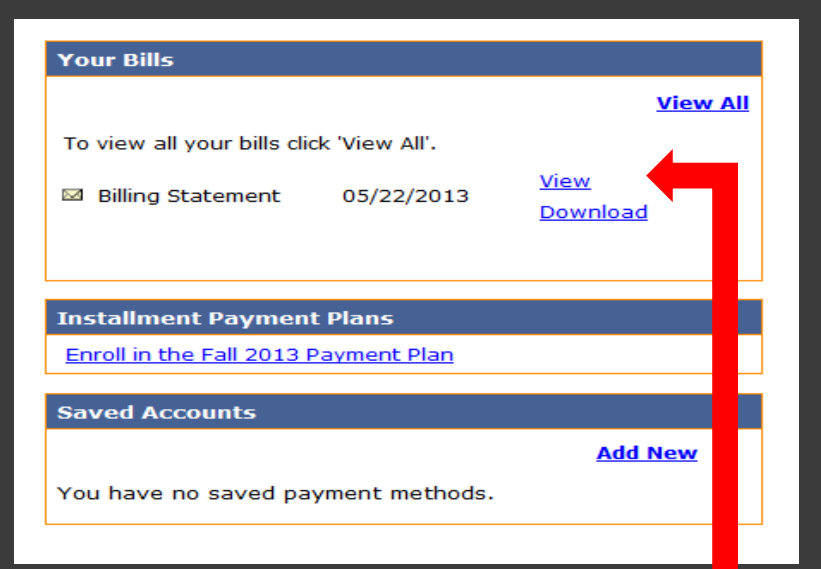

- **To Access your Billing Statement, click on View**
- **Decide How You Will Pay The Total Amount Due**

If payment is not received by the due date, a reminder email will be sent to you

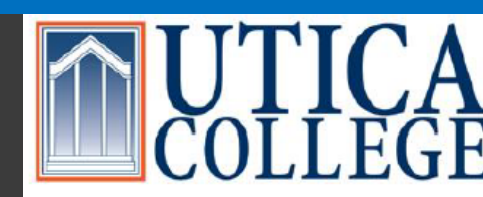

Office of Student Financial Services 1600 Burrstone Road Utica, NY 13502 315-792-3179

Reggie Trax 1600 Burrstone Road Utica, NY 13502

> **DATE** 05/22/20

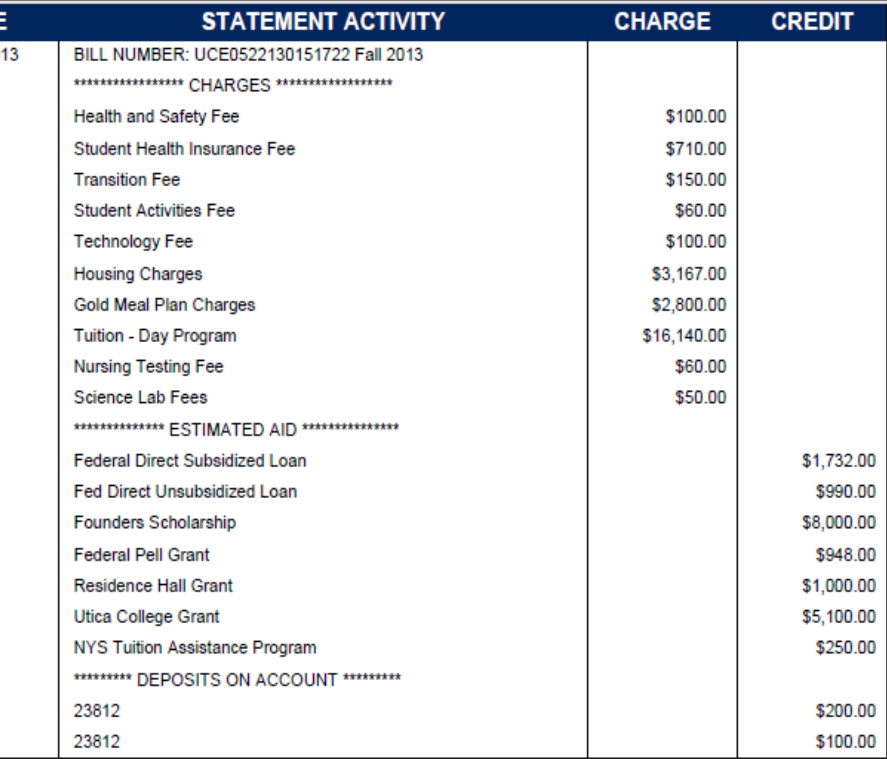

**Statement Date:** 

**Current Balance:** 

**TOTAL AMOUNT DUE:** 

Student ID:

Due Date:

**TOTAL AMOUNT DUE:** \$5,017.00

**PAYMENT SUMMARY** 

05/22/2013

000369275

\$5,017.00

07/10/2013

\$5,017.00

## Options – Make a Payment in Full

#### **Your Account**

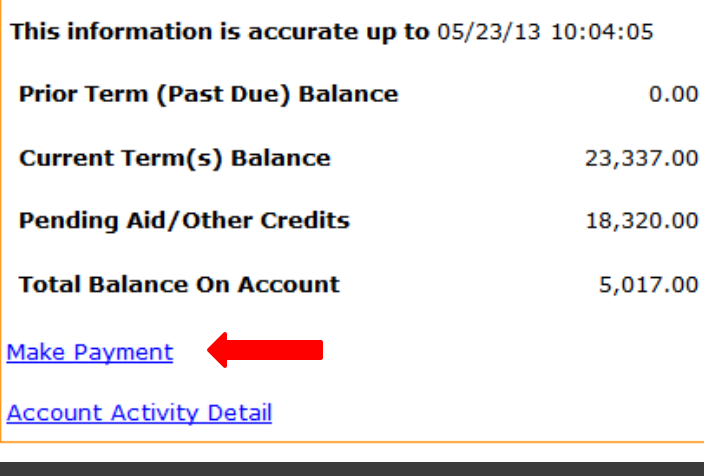

### If you wish to pay your semester balance in full:

Select Make Payment

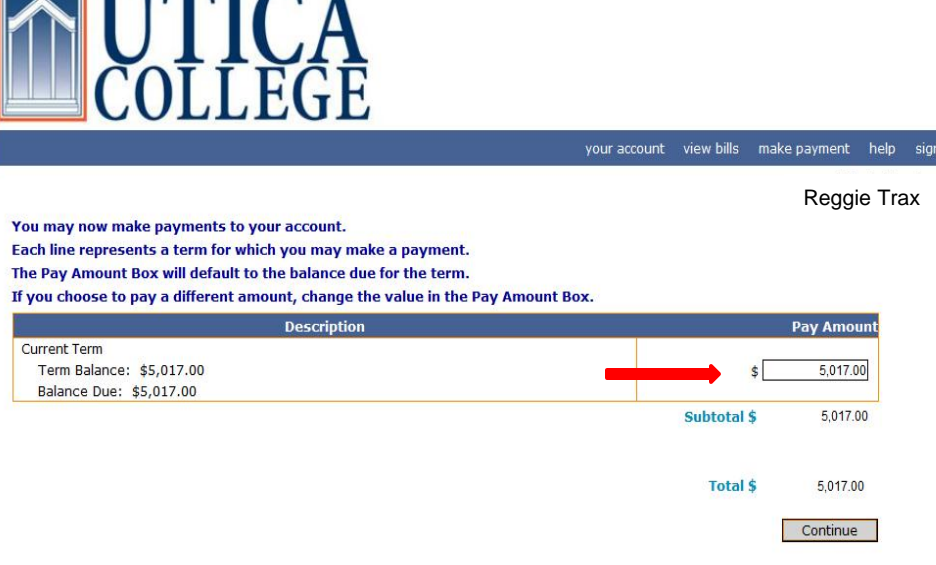

### Verify the amount you wish to pay And click Continue

### Please Indicate your method of payment and click Continue

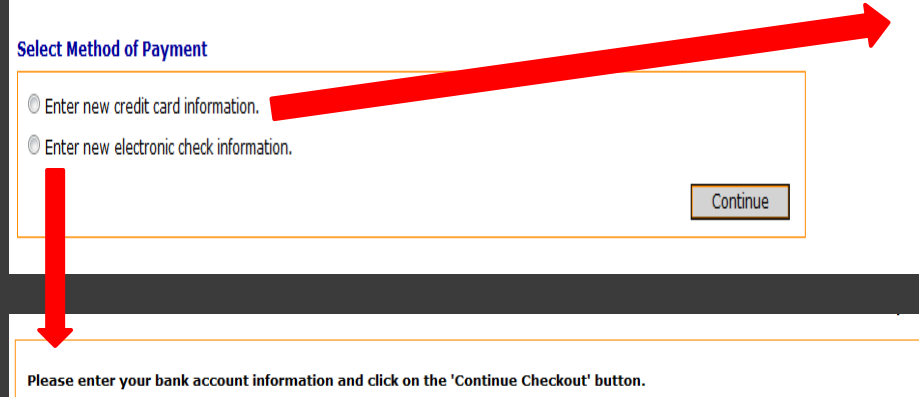

IMPORTANT: Do not attempt to use credit card cash advance checks, brokerage account checks, or any check marked "Do Not Use for ACH". Your debit or credit card number will NOT work. You will need to enter your bank account number.

Only checks from regular checking accounts at U.S. domestic banks (including most credit unions) may be used for electronic check payments. Be sure to copy the routing/transit and account numbers very carefully from your check. If you enter incorrect values, or if you attempt to use a check that is not from a regular U.S. domestic bank checking account, your electronic check will be returned.

If you are unsure of whether or not your check can be used or what routing/transit and account numbers to enter, call your bank, ask them if your account can be used for ACH, and verify the correct numbers to use.

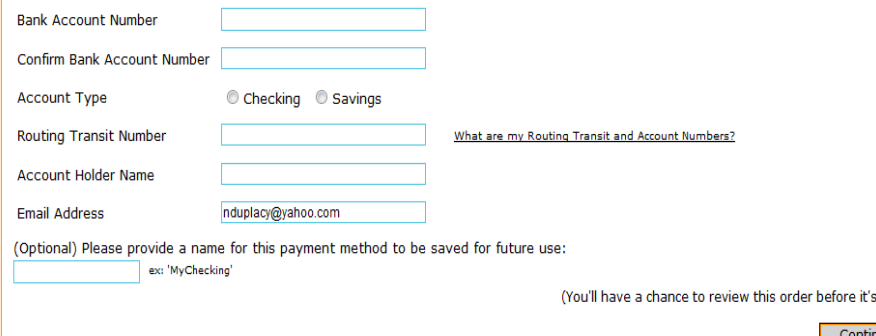

If you choose to pay by credit card, you must enter the information as indicated above. You also have the option to keep this credit card information on file for future payments. However, the payment will not automatically pay. You must log in to the payment page to initiate the payment.

If you choose to pay by electronic check, you must enter the information as indicated to the left. You also have the option to keep this account information on file for future payments

**After all of the information has been completed click Continue. After you have ensured all payment information is correct, click on Submit Payment. You will receive a receipt in your UC email**

final.

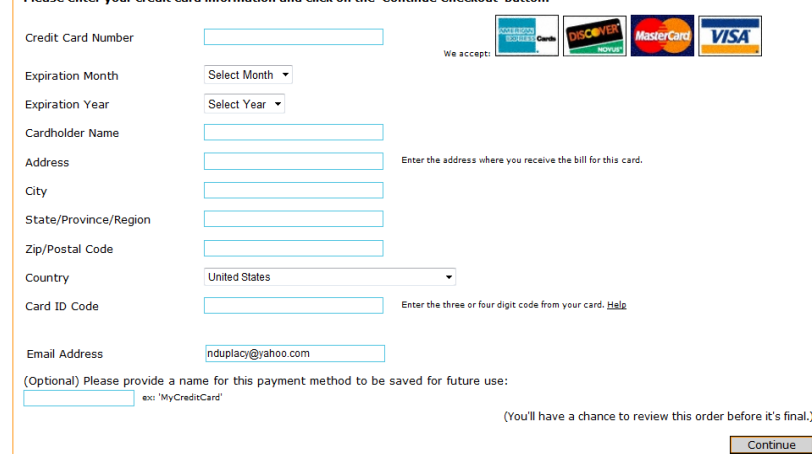

nter your credit card information and click on the 'Continue Checkout' butto

## Options – Enroll in Payment Plan

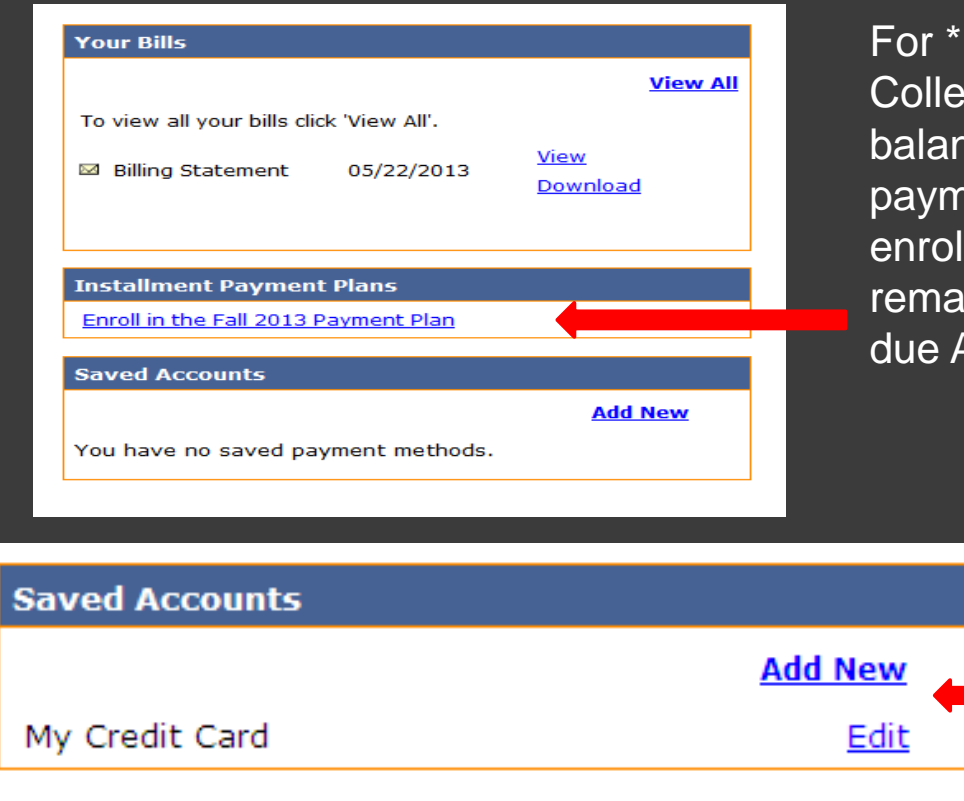

For \* Main Campus Undergraduate students, Utica College offers an option to pay the semester balance over the course of the semester. A down payment (1/5 of the semester balance) and a \$75 enrollment fee is due on or before July 10. The remaining balance is due in 4 equal installments due August, September, October, and November.

> \* For Distance Learning students, Utica College offers a similar option to pay the semester balance. Details on this Payment Plan are available in the Online Students Payment Guide.

If you have chosen to keep payment information on file, you can review and/or edit this information. However, the payment will not automatically pay. You must log in to the payment page to initiate the payment.

When a payment is due on your account, you will receive a message in your Utica College email to view your Billing Statement.

## Options – View Account Activity Detail

#### **Your Account**

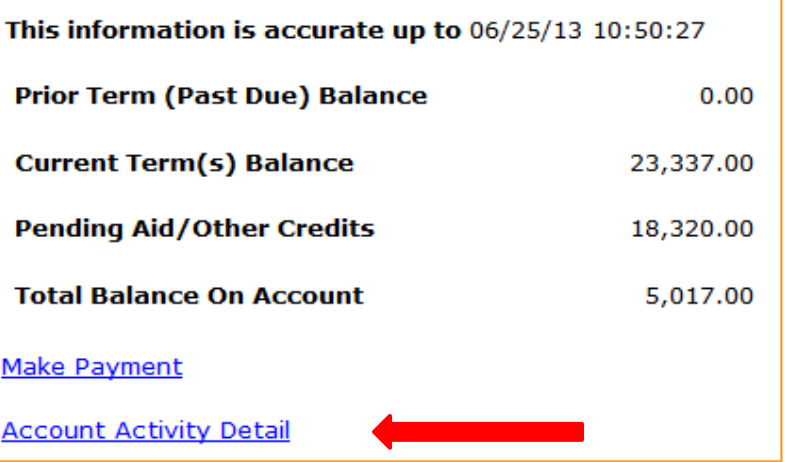

**Your Recent Payments** 

**Click on Account Activity Detail** where you can view all the activity on your account since this secure portal has been activated

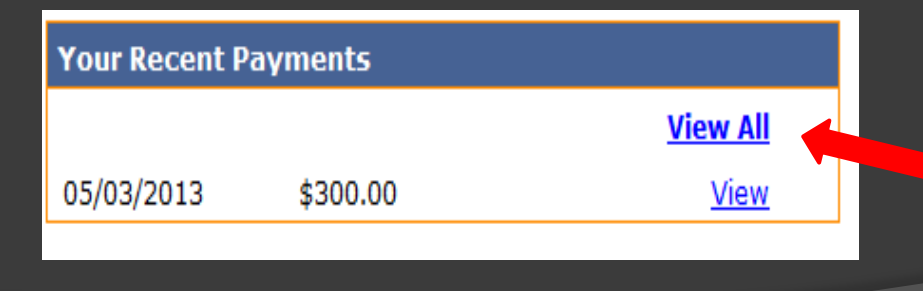

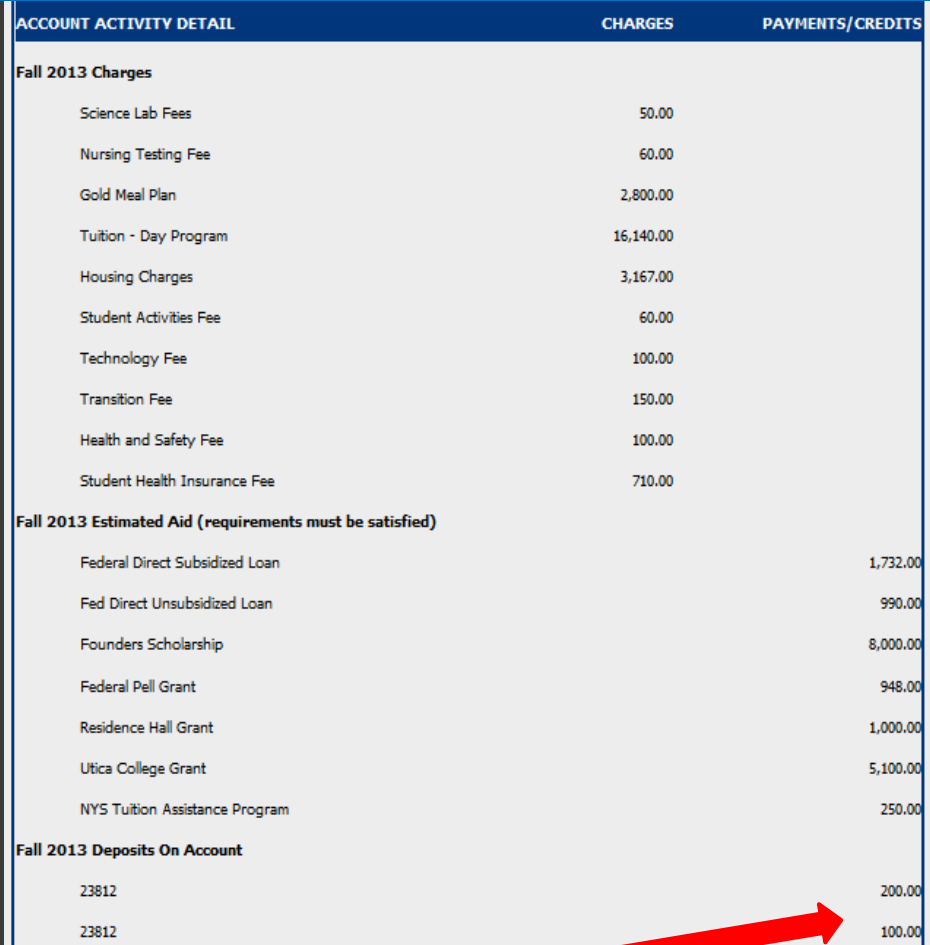

All of Your Recent Payments are available for viewing

## Options – Enroll in Direct Deposit of Refunds

### eRefund

Enroll in Direct Deposit of Refunds

Once you have clicked into Enroll in Direct Deposit of Refunds, an eRefund Signup screen will appear.

### eRefund Signup

#### Your current status is: Not Yet Enrolled.

Do you want to use eRefund for direct deposit?

- <sup>©</sup> Yes, I want refunds deposited directly into my bank account.
- O No. I want to continue to receive refunds by check.

After clicking Yes, you need to enter the information as indicated at the right.

**PLEASE ensure that all of the information is correct. An error will result in a delay of your refund.**

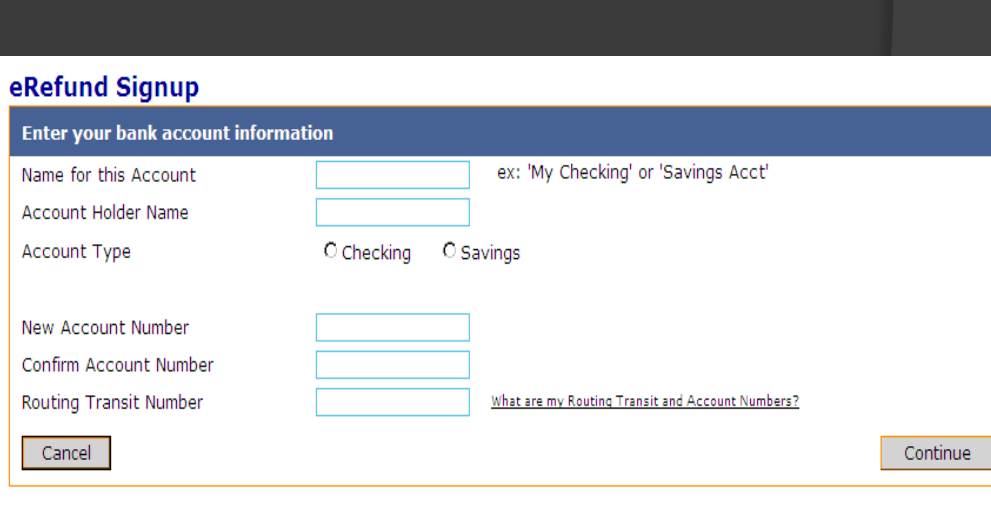

Cancel

Continue

### Option – Parent PINs

#### **Parent PINs**

**Add New** You currently have no Parent PINs set up. URL for Parent Pin Login:

https://commerce.cashnet.com/uticapay

You must complete the information as show on the right to grant access to a parent or any other individual. An email will then be sent to the email address you have provided indicating the temporary password you have created for them.

You are the only person who has access to your account. If you wish to add a parent or any other person, you must click into Add New under Parent PINs.

**Notice about Parents or Authorized Users:** 

Parents or Authorized Users have access only to make payment, payment history, and balance on the student account. They do NOT have access to financial aid, grades, or other online student information.

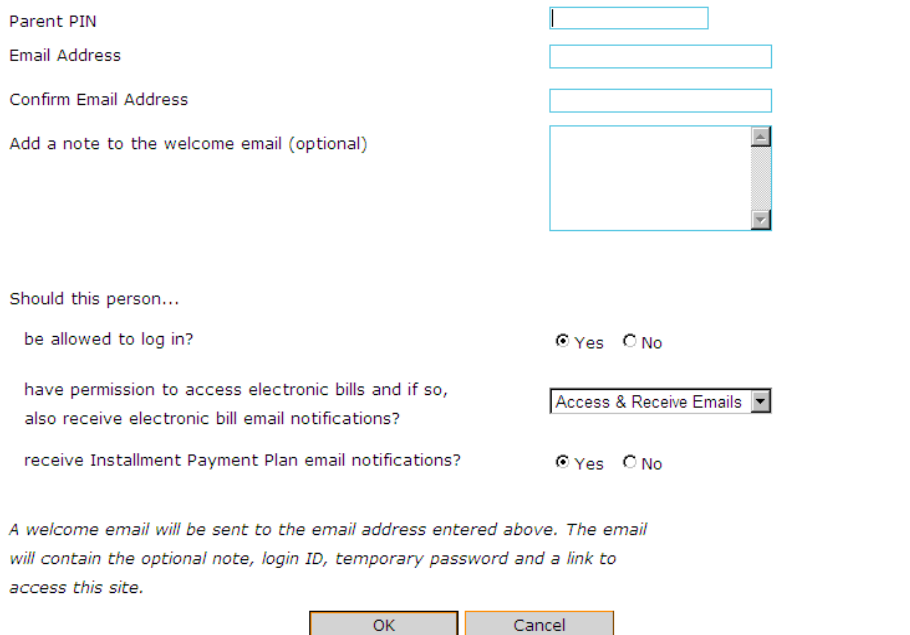

**The Parent Pin Login is https://commerce.cashnet.com/uticapay**

# Q U E S T I O N S **?**

your account view bills make payment help sign out

#### Reggie Trax

### **Your Account** This information is accurate up to 06/25/13 10:50:27 **Prior Term (Past Due) Balance**  $0.00$ **Current Term(s) Balance** 23,337.00 **Pending Aid/Other Credits** 18,320.00 **Total Balance On Account** 5,017.00 **Make Payment Account Activity Detail**

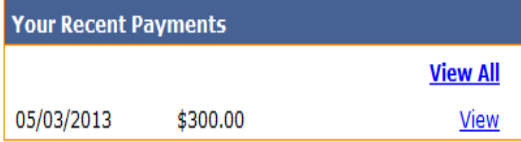

**Add New** 

#### eRefund

**Parent PINs** 

**Enroll in Direct Deposit of Refunds** 

#### **Your Bills View All** To view all your bills click 'View All'. View **⊠** Billing Statement 06/18/2013 Download View **⊠** Billing Statement 06/18/2013 Download View **⊠** Billing Statement 05/22/2013 Download

### **Add New**

#### You have no saved payment methods.

### **More detailed information is available by clicking Help on the top of your main page**.

If you don't find your answer, please feel free to contact our office by phone 315-792-3179 or email at sfs@utica.edu

**Installment Payment Plans** Enroll in the Fall 2013 Payment Plan **Saved Accounts** 

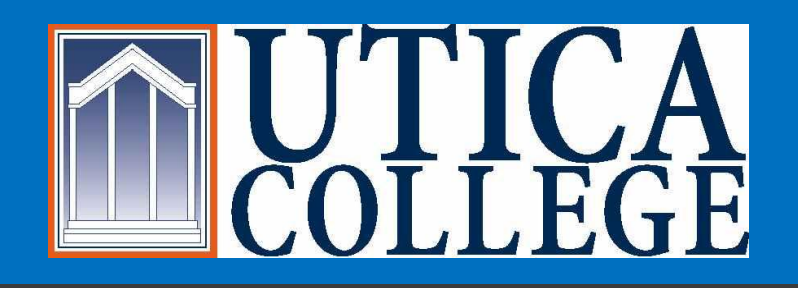

### Student Financial Services is **Going**

### We are very excited that we are able to offer you this secure online feature

### Have a great UC Day!!

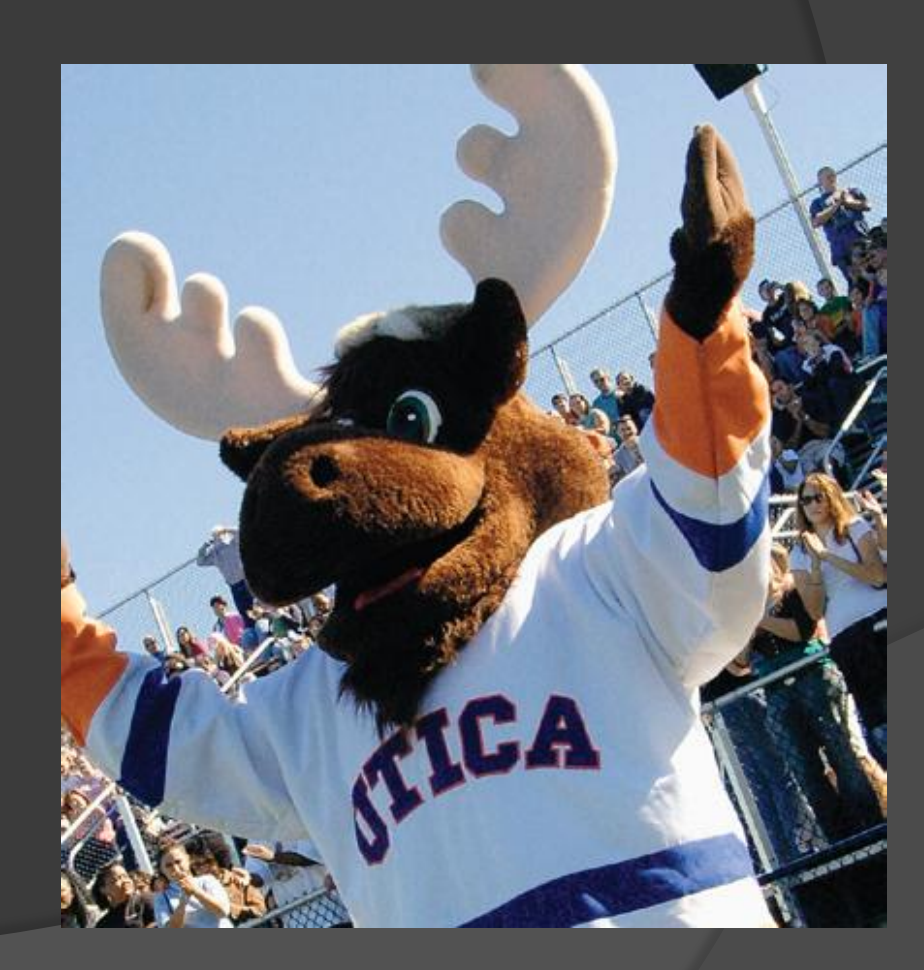